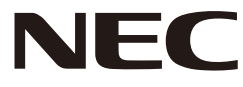

### *Projektör*

# *L51W*

# *Uygulama Kılavuzu*

### **Desteklenen uygulamalar**

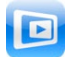

**MirrorOp Lite** (Windows için)

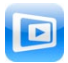

**MirrorOp Sender Lite** (Mac için)

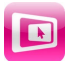

**MirrorOp Receiver** (iOS ve Android için)

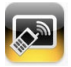

**MobiShow Lite** (iOS için) / **MobiShow** (Android için)

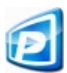

**PtG2 Converter** (Windows için)

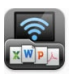

**WiFi Doc** (iOS içi) / **WiFi-Doc** (Android için)

### **Giriş**

L51W projektörü (bundan sonra "projektör" olarak anılacak) satın aldığınız için çok memnun olduk.

Bu kılavuzda, kablosuz LAN ile projektöre bağlanılarak kullanılabilen AWIND Inc. uygulamaları anlatılmaktadır.

- Kablosuz LAN ile projektörü bilgisayara bağlamak için lütfen ayrı olarak satılan kablosuz LAN ünitesi (model NP03LM veya NP02LM) satın alın. Kablosuz LAN ünitesi bazı ülkelerde kullanılamaz.
- • İlgili uygulamaların açıklamaları Nisan 2012'den itibaren geçerli sürümler içindir. Uygulama veya İS (işletim sistemi) yeni bir sürüme güncellendiğinde işlevler ve işlemler değişebilir.
- Windows, Mac OS, Android ve iOS işletim sistemlerinin çalıştırılması için, terminalinizin çalıştırma talimatlarına bakın.

### **Ticari markalar hakkında**

- • Apple, iPhone, iPad, iPod touch, App Store, iTunes, Mac OS, MacBook ve MacBook Air, Apple Inc. Amerika'nın ABD ve diğer ülkelerde ticari markaları veya tescilli ticari markalarıdır.
- • iOS, Cisco Systems, Inc. Amerika'nın ABD ve diğer ülkelerde ticari markaları veya tescilli ticari markalarıdır.
- • Google ve Android, Google Inc'in ticari markaları veya tescilli ticari markalarıdır.
- • Microsoft, Windows ve PowerPoint, Microsoft Corporation Amerika'nın ABD ve diğer ülkelerde ticari markaları veya tescilli ticari markalarıdır.
- • Wi-Fi®, Wi-Fi Alliance® ve Wi-Fi Protected Access (WPA ve WPA2) ®, Wi-Fi Alliance'ın tescilli ticari markalarıdır.
- • Bu çalıştırma talimatlarında geçen diğer üretici ve ürün adları ilgili şirketlerinin ticari markaları veya tescilli ticari markalarıdır.

### **Notlar:**

- (1) Bu kılavuzun içeriğinin bir kısmının veya tamamının izin alınmadan yeniden yazdırılması yasaktır.
- (2) Bu kılavuzun içeriği haber verilmeksizin değiştirilebilir.
- (3) Bu kılavuz dikkatlice hazırlanmış olsa da şüpheleriniz varsa veya hatalara veya eksikliklere rastlarsanız lütfen NEC'e başvurun.
- (4) NEC, yukarıdaki (3) maddede bulunan koşullardan bağımsız olarak bu ürünün kullanılması sonucu oluşan zararlar, kazanç kaybı talepleri, vb. gibi konularda sorumluluk kabul etmez.

#### © NEC Display Solutions, Ltd. 2012 Mayıs 2012 İlk Sürüm

NEC Display Solutions, Ltd.'nin izni olmadan çoğaltmak veya değiştirmek yasaktır.

## **İçindekiler**

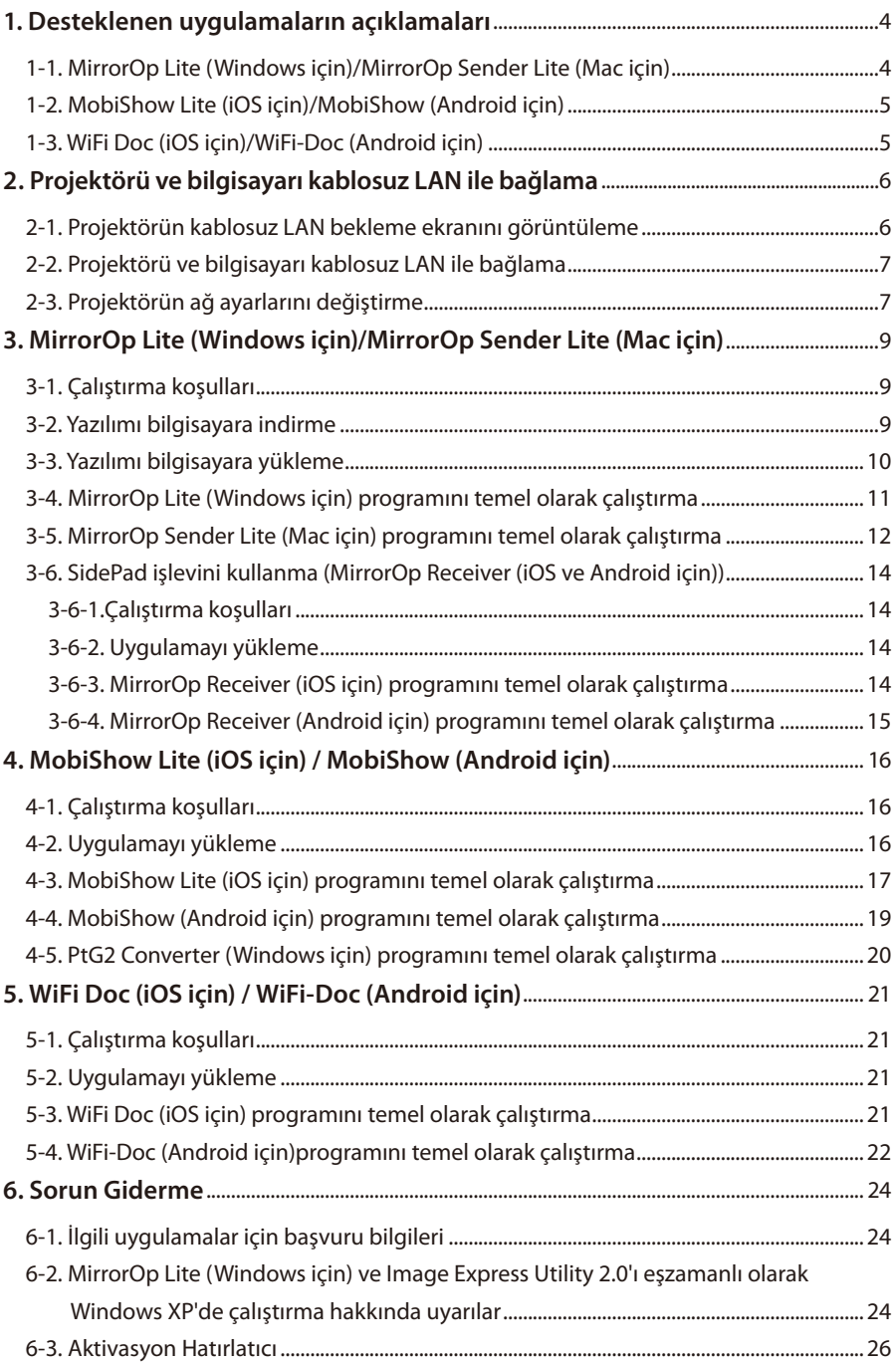

### <span id="page-3-0"></span>**1. Desteklenen uygulamaların açıklamaları**

Projektör, aşağıdaki AWIND Inc. uygulamalarını destekler.

### **1-1. MirrorOp Lite (Windows için)/MirrorOp Sender Lite (Mac için)**

### $($  [sayfa](#page-8-0) 9)

Bunlar, bilgisayarın ekranını projektöre gönderen ve bunu projektörün ekranında yansıtan projektörü ve bilgisayarı kablosuz LAN ile bağlamak için yazılım programlarıdır. Bilgisayarın ekranı projektörün ekranında kablosuz olarak yansıtılabilir.

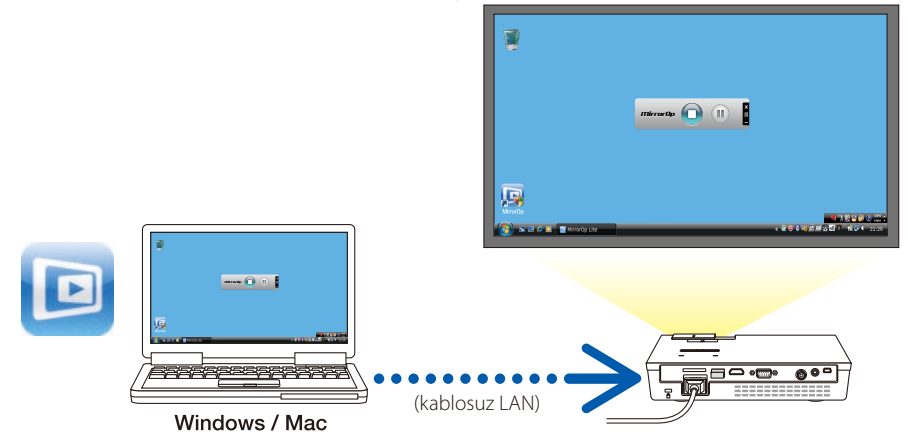

### **[Uzantı İşlevi] SidePad işlevini kullanma**

### $(Q)$  [sayfa](#page-13-0) 14)

MirrorOp Receiver (iOS ve Android için) kullanıldığında, tablet terminali (iPad veya Android), projektör ve bilgisayar kablosuz LAN ile bağlanabilir ve bilgisayardaki MirrorOp Lite (Windows için) veya MirrorOp Sender Lite (Mac için) tablet terminalinden çalıştırılabilir.

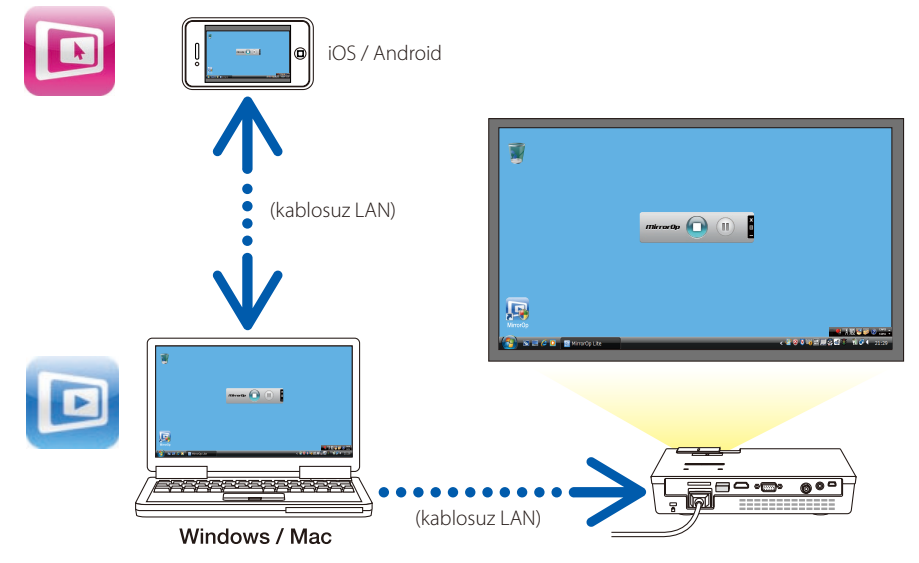

### <span id="page-4-0"></span>**1-2. MobiShow Lite (iOS için)/MobiShow (Android için)**

### $\overline{\text{O}}$  [sayfa](#page-15-0) 16)

Bunlar, projektörü akıllı telefonla (veya bir tablet terminali) kablosuz LAN yoluyla bağlamak, akıllı telefondaki (veya tablet terminalindeki) JPEG veya PtG2 dosyalarını\* projektöre aktarmak ve ekranda yansıtmak için yazılım programlarıdır.

\* PtG2 dosyaları, PtG2 Converter (bir Windows uygulaması) kullanılarak Powerpoint dosyalarından dönüştürülmüş özel MobiShow dosyalarıdır.

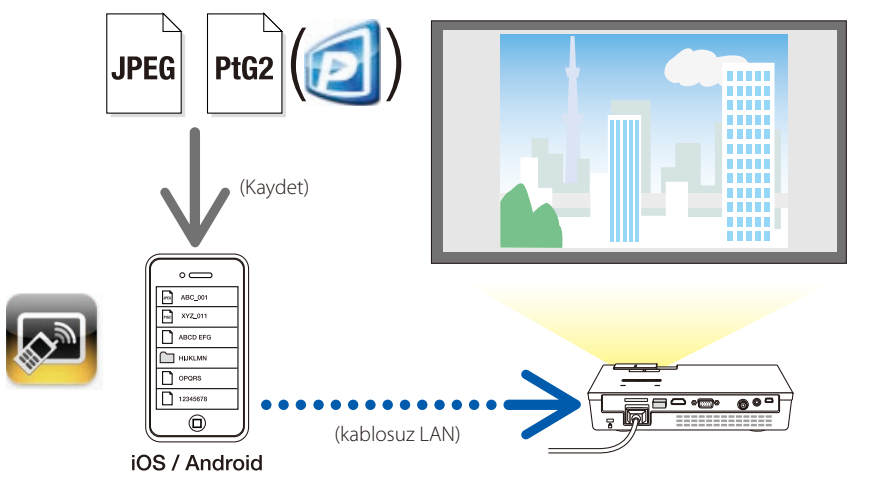

### **1-3. WiFi Doc (iOS için)/WiFi-Doc (Android için)**

### $\overline{\text{O}}$  [sayfa](#page-20-0) 21)

Bunlar, projektörü akıllı telefonla (veya bir tablet terminali) kablosuz LAN yoluyla bağlamak, akıllı telefondaki (veya tablet terminalindeki) Microsoft Office, PDF veya metin dosyalarını projektöre aktarmak ve ekranda yansıtmak için yazılım programlarıdır.

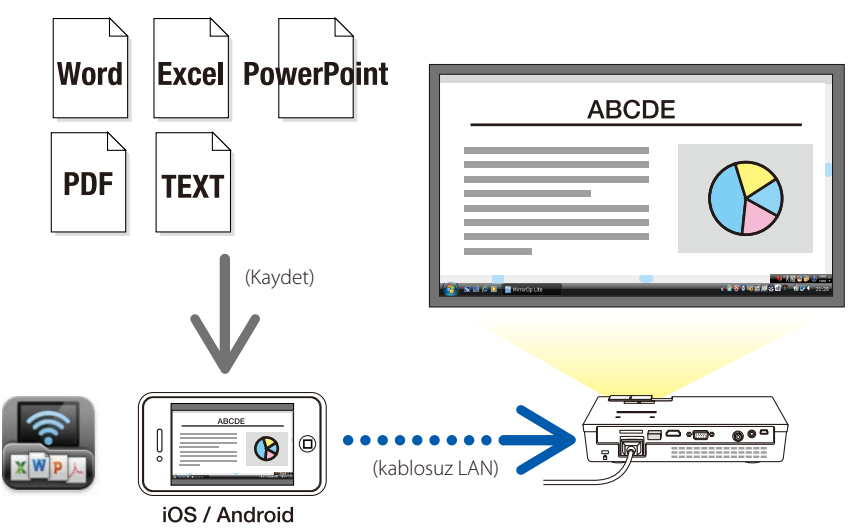

### <span id="page-5-0"></span>**2. Projektörü ve bilgisayarı kablosuz LAN ile bağlama**

Kablosuz LAN ile projektörü bilgisayara bağlamak için lütfen ayrı olarak satılan kablosuz LAN ünitesi satın alın.

Bilgisayarın ağ ayarları, akıllı telefon ve tablet terminali IP adresleri otomatik olarak alınacak şekilde ayarlanmalıdır. **Important Önemli**

> Normal ağ ayarlarında sorun olmaması gerekir, ancak özel ayarları kullanırken dikkatli olun.

> Ayarlar IP adresleri otomatik olarak alınacak şekilde değiştirildiğinde, geçerli olarak ayarlanan IP adresleri temizlenir. Geçerli olarak ayarlanan IP adresleri, alt ağ maskeler, ağ geçitleri, DNS sunucuları, vb. değerlerini önceden not ettiğinizden emin olun.

### **2-1. Projektörün kablosuz LAN bekleme ekranını görüntüleme**

Projektörü bilgisayara, akıllı telefona veya tablet terminaline kablosuz LAN ile bağlarken, ancak projektörün kablosuz LAN bekleme ekranını görüntüleyip görüntülememe konusundan emin olmadığınızda.

*1. Projektörün gücü kapalıyken, kablosuz LAN ünitesini projektörün USB-A portuna bağlayın.*

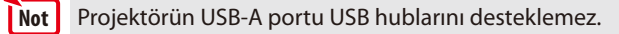

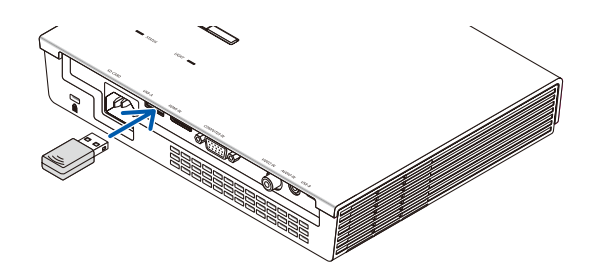

- *2. Projektörün gücünü açın ve görüntüsünü ekranda görüntüleyin.*
- *3. Uzaktan kumandadaki (USB-A) düğmesine basın.*

*Multimedia ekranı görüntülenir.*

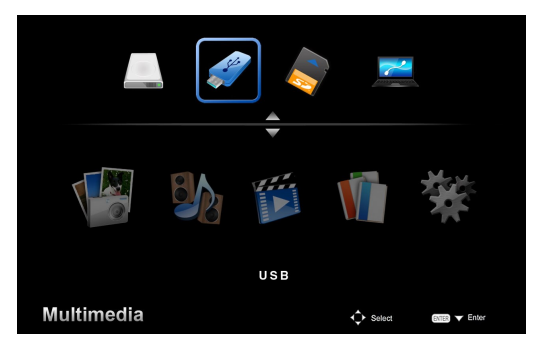

<span id="page-6-0"></span>*4. "USB"nin seçildiğini kontrol edin, sonra uzaktan kumandadaki (ENTER) düğmesine basın.*

*Projektörün kablosuz LAN bekleme ekranı ekranda görüntülenir.*

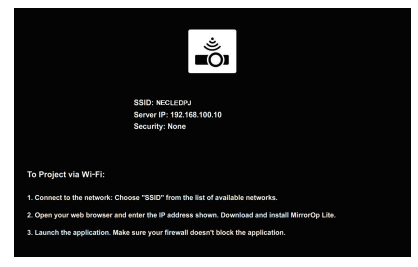

- • Bu ekran, yalnızca İngilizce görüntülenir.
- • Varsayılan Projektör Adı (SSID) "NECLEDPJ"dir.
- • Sunucu IP'si "192.168.100.10" olarak sabittir.
- • Varsayılan "Güvenlik" ayarı "Hiçbiri"dir (ayarlı değildir). Projektörün Adını (SSID), Kanal ve Güvenlik ayarlarını değiştirmek için, bu sayfadaki "2-3. Projektörün ağ ayarlarını değiştirme" konusuna bakın.
- • Kablosuz LAN bekleme ekranını iptal etmek için uzaktan kumandadaki (COMP.) düğmesine basın.

### **2-2. Projektörü ve bilgisayarı kablosuz LAN ile bağlama**

- *1. Projektörün kablosuz LAN bekleme ekranını görüntülenir.* Bkz. "2-1. Projektörün kablosuz LAN bekleme ekranını görüntüleme".
- *2. Bilgisayarınızın kablosuz ağ ayarları ekranı görüntülenir.* İşlemler hakkında ayrıntılar için, bilgisayarınızın çalıştırma talimatlarına bakın.
- *3. Ağ seçimi öğesinde, "NECLEDPJ" (projektörün varsaytılan ayarı ayarlıyken) öğesini seçin.* Projektörü ve bilgisayarı kablosuz LAN ile bağlayın.

### **2-3. Projektörün ağ ayarlarını değiştirme**

Projektörün ağ ayarlarını değiştirmek için bilgisayarda bir web tarayıcı kullanın.

*1. Projektörün kablosuz LAN bekleme ekranını görüntülenir.*

 Bkz. "2-1. Projektörün kablosuz LAN bekleme ekranını görüntüleme".

*2. Projektörü ve bilgisayarı kablosuz LAN ile bağlayın.* Bkz."2-2. Projektörü ve bilgisayarı kablosuz LAN ile bağlama".

*3. Bilgisayarda bir web tarayıcısı başlatın, URL girişi alanına "http://192.168.100.10/" girin, sonra (Enter) tuşuna basın.*

 "Wellcome to the NEC Projector Server" ekranı görünür. Bu ekran, yalnızca İngilizce görüntülenir.

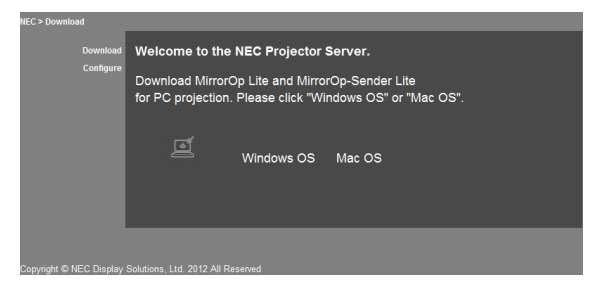

### *4. Ekranın sol üstünde "Configure"ı tıklatın.*

 "Ağ Ayarları" ekranı görünür.

- • Bu ekran, yalnızca İngilizce görüntülenir.
- • En fazla 32 bir baytlık harf veya sayı kullanarak projektörün adını (SSID) girin.
- Kanal'ın varsayılan değeri "11"dir.
- • WEP, WPA-PSK veya WPA2-PSK seçildiğinde, "Anahtar" ve "Anahtarı Onaylayın" alanlarına anahtarı girin.
	- - 5 veya 13 basamaklı ASCII kodları WEP anahtarı için kullanılabilir.
	- - 8 63 basamaklı ASCII kodları WPA-PSK anahtarı için kullanılabilir.
	- - 8 63 basamaklı ASCII kodları WPA2-PSK anahtarı için kullanılabilir.

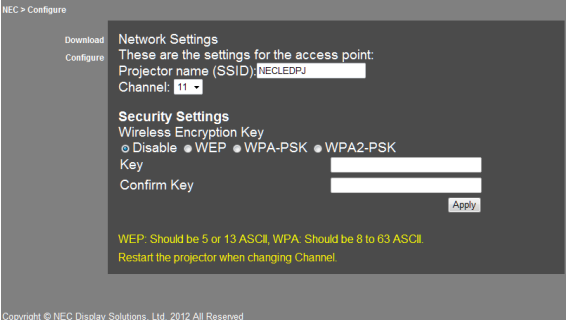

- *5. Değişen ayarları uygulamak için [Apply]'yı tıklatın.*
- *6. Web tarayıcısı penceresini kapatın.*

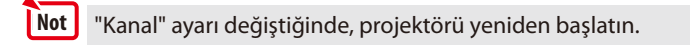

## <span id="page-8-0"></span>**3. MirrorOp Lite (Windows için)/MirrorOp Sender Lite (Mac için)**

Bunlar, bilgisayarın ekranını projektöre gönderen ve bunu projektörün ekranında yansıtan projektörü ve bilgisayarı kablosuz LAN ile bağlamak için yazılım programlarıdır. Bilgisayarın ekranı projektörün ekranında kablosuz olarak yansıtılabilir.

### **3-1. Çalıştırma koşulları**

### **MirrorOp Lite (Windows için)**

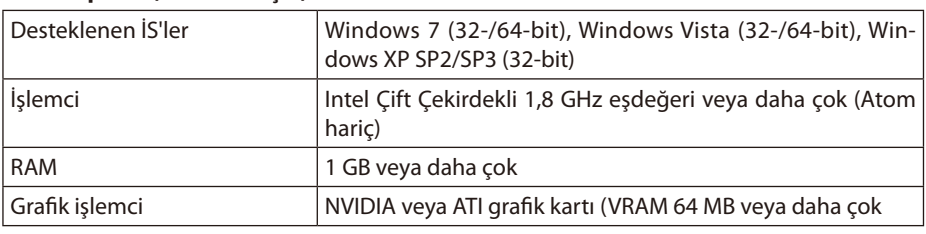

Windows 16-bit Renk Kalitesi desteklenmez. **Not** 

### **MirrorOp Sender Lite (Mac için)**

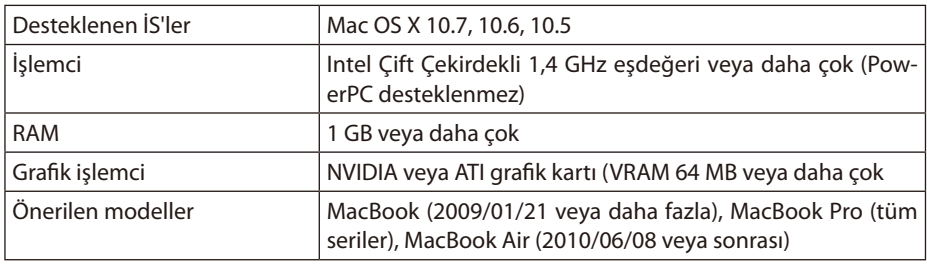

### **3-2. Yazılımı bilgisayara indirme**

MirrorOp Lite (Windows için) veya MirrorOp Sender Lite (Mac için) programını projektörün dahili belleğinden kablosuz LAN yoluyla indirin.

*1. Projektörün kablosuz LAN bekleme ekranını görüntülenir.*

 Bkz. "2-1. Projektörün kablosuz LAN bekleme ekranını görüntüleme".

*2. Projektörü ve bilgisayarı kablosuz LAN ile bağlayın.*

 Bkz."2-2. Projektörü ve bilgisayarı kablosuz LAN ile bağlama".

*3. Bilgisayarda bir web tarayıcısı başlatın, URL girişi alanına "http://192.168.100.10/" girin, sonra (Enter) tuşuna basın.*

 "Wellcome to the NEC Projector Server" ekranı görünür. Bu ekran, yalnızca İngilizce görüntülenir.

<span id="page-9-0"></span>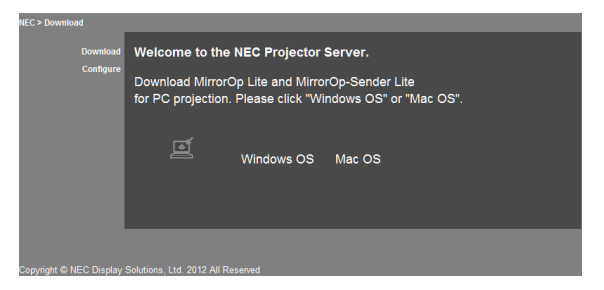

*4. Ekranın ortasındaki "Windows İS" veya "Mac OS"yi tıklatın.*

 Kullandığınız bilgisayara göre "Windows İS" veya "Mac OS"yi seçin.

### **"Windows İS" tıklatıldığında**

"NEC\_MirrorOp.exe" dosyasını bilgisayarda istediğiniz klasörde depolayın.

### **"Mac OS" tıklatıldığında**

"NEC\_Mac.pkg" dosyası bilgisayarınıza indirilir.

*5. Yazılımı indirme tamamlandığında, web tarayıcısını kapatın.*

### **3-3. Yazılımı bilgisayara yükleme**

### **Windows için**

*1. "NEC\_MirrorOp.exe" dosyasını çift tıklatın.*

 MirrorOp Lite (Windows için) yükleyicisi başlatılır. Yükleyici, yalnızca İngilizce görüntülenir.

Şimdi ekrandaki mesajları izleyerek çalıştırın. Yükleme normal tamamlandığında, "MirrorOp Lite" kısayol simgesi masaüstünde oluşturulur.

"Auto Log" uygulaması eşzamanlı olarak yüklenir, ancak bunu kullanmayın. **Note Not**

### **Mac OS için**

*1. İndirme klasöründeki "NEC\_Mac.pkg" dosyasını çift tıklatın.*

 MirrorOp Sender Lite (Mac için) yükleyicisi başlatılır.

*2. [Devam] öğesini tıklatın.*

Şimdi ekrandaki mesajları izleyerek çalıştırın. Yükleme normal olarak tamamlandığında, "MirrorOp Lite" simgesi Dokta oluşturulur, sonra MirrorOp Sender Lite (Mac için) otomatik olarak başlatılır.

İzleyen işlemler için, "3-5. MirrorOp Sender Lite (Mac için) Programını Temel Olarak Çalıştırma" konusundaki adım [3]'e bakın.

### <span id="page-10-0"></span>**3-4. MirrorOp Lite (Windows için) programını temel olarak çalıştırma**

### *1. Projektörü ve bilgisayarı kablosuz LAN ile bağlayın.*

 Bkz."2-2. Projektörü ve bilgisayarı kablosuz LAN ile bağlama".

### *2. Masaüstündeki "MirrorOp Lite" simgesini çift tıklatın.*

 MirrorOp Lite (Windows için) ilk kez başlatıldığında, Kıyaslama ve Yapılandırma Aracı başlatılır.

- Araç, bilgisayarınızın performansını tanılar.
- Kıyaslama ve Yapılandırma Aracı yalnızca İngilizce görüntülenir.

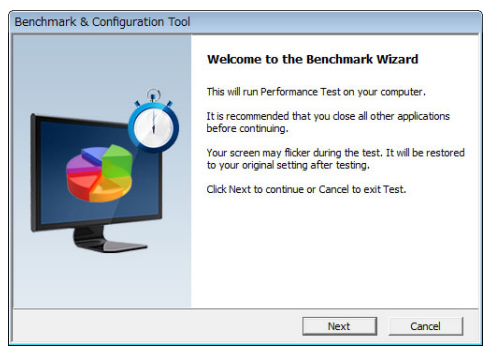

### *3. [Next]'yi tıklatın.*

 Bilgisayar performansının tanılaması başlatılır.

 Tanılama tamamlandığında, sonuçları gösteren bir ekran görüntülenir.

Ekranın ortasındaki "PC Desktop Resolution Change" öğesinde, aşağı açılır menüden "Determined by the Remoting Device" öğesini seçin. **Note Not**

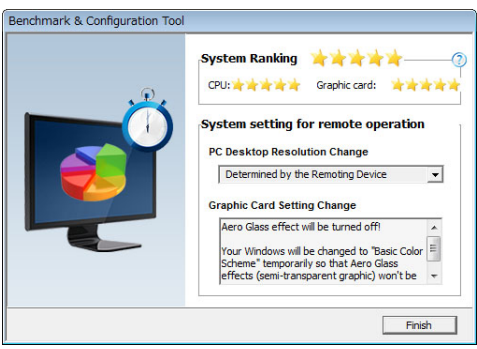

### *4. [Finish]'i tıklatın.*

 MirrorOp Lite (Windows için) başlatılır ve erişim noktası seçimi penceresi görünür.

### <span id="page-11-0"></span>*5. Projektörün SSID'sini (varsayılan olarak "NECLEDPJ") seçin, sonra [Connect] öğesini tıklatın.*

 Bilgisayar ekranının çözünürlüğünü değiştirmeyi onaylama penceresi görünür. Onay penceresinde gösterilen çözünürlük bilgisayarınıza bağlı olarak değişecektir.

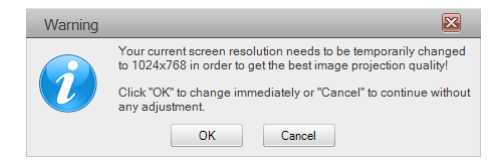

### *6. Mesajı tıklatın, sonra [OK] öğesini tıklatın.*

 Bilgisayarın ekran çözünürlüğü değişir ve bilgisayarın ekranı projektörden yansıtılır.

- Görüntüyü geçerli çözünürlüğü değiştirmeden görüntülemek için [Cancel] öğesini tıklatın.
- ilk defadan sonra, MirrorOp Lite (Windows için) başlatıldığında Kıyaslama ve Yapılandırma Aracı bir daha başlatılmaz.

### **MirrorOp Lite penceresindeki işlemler hakkında**

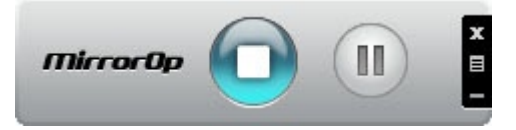

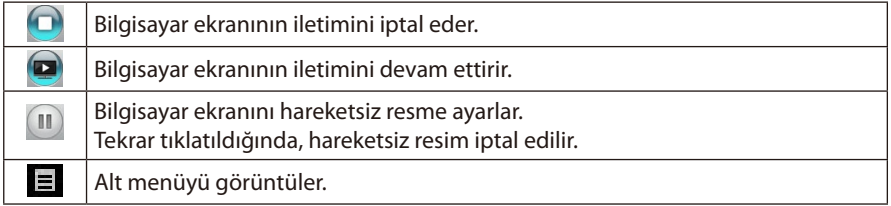

### *7. MirrorOp Lite (Windows için) programından çıkmak için, MirrorOp Lite penceresinde öğesini tıklatın.*

Cıkmak istediğinizi onaylamanız için bir pencere görünür.

### *8. [OK]'ı tıklatın.*

 MirrorOp Lite (Windows için) programından çıkılır.

 • Projektörden yansıtılan görüntü kablosuz LAN bekleme ekranına geçer.

### **3-5. MirrorOp Sender Lite (Mac için) programını temel olarak çalıştırma**

### *1. Projektörü ve bilgisayarı kablosuz LAN ile bağlayın.*

 Bkz."2-2. Projektörü ve bilgisayarı kablosuz LAN ile bağlama".

### *2. Doktaki "MirrorOp Sender Lite" simgesini tıklatın.*

 MirrorOp Lite (Windows için) başlatılır ve erişim noktası seçimi penceresi görünür.

### *3. Projektörün SSID'sini (varsayılan olarak "NECLEDPJ") seçin, sonra [Connect] öğesini tıklatın.*

 Bilgisayar ekranının çözünürlüğünü değiştirmeyi onaylama penceresi görünür. Onay penceresinde gösterilen çözünürlük bilgisayarınıza bağlı olarak değişecektir.

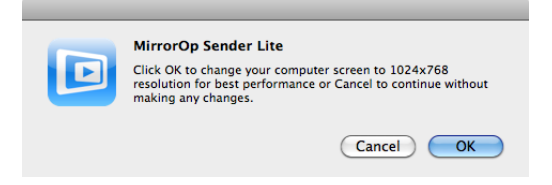

### *4. Mesajı tıklatın, sonra [OK] öğesini tıklatın.*

 Bilgisayarın ekran çözünürlüğü değişir ve bilgisayarın ekranı projektörden yansıtılır.

- • Görüntüyü geçerli çözünürlüğü değiştirmeden görüntülemek için [Cancel] öğesini tıklatın.
- MirrorOp Lite penceresi Windows için açıklananla aynı şekilde çalıştırılır.

### $\bigcirc$  [sayfa](#page-11-0) 12)

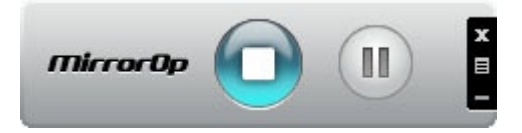

### *5. MirrorOp Sender Lite (for Mac) programından çıkmak için, MirrorOp Lite penceresinde öğesini tıklatın.*

Çıkmak istediğinizi onaylamanız için bir pencere görünür.

### *6. [OK]'ı tıklatın.*

 MirrorOp Sender Lite (Mac için) programından çıkılacaktır.

 • Projektörden yansıtılan görüntü kablosuz LAN bekleme ekranına geçer.

### <span id="page-13-0"></span>**3-6. SidePad işlevini kullanma (MirrorOp Receiver (iOS ve Android için))**

MirrorOp Receiver (iOS ve Android için) kullanıldığında, tablet terminali (iPad veya Android), projektör ve bilgisayar kablosuz LAN ile bağlanabilir ve bilgisayardaki MirrorOp Lite (Windows için) veya MirrorOp Sender Lite (Mac için) tablet terminalinden çalıştırılabilir.

### **3-6-1.Çalıştırma koşulları**

### **iOS için**

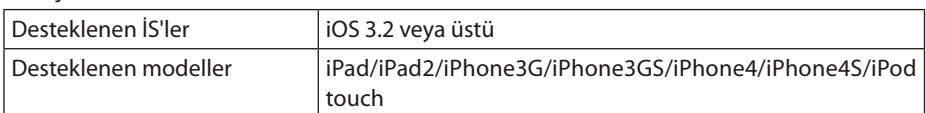

### **Android için**

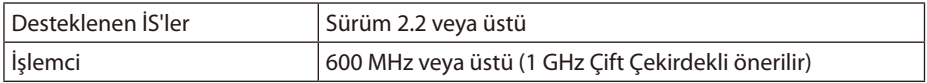

### **3-6-2. Uygulamayı yükleme**

### **iOS için**

App Store'da "MirrorOp Receiver Free" programını arayın ve yükleyin.

• MirrorOp Receiver ücretsiz bir uygulamadır.

### **Android için**

Google Play'de "MirrorOp Receiver"ı arayın ve yükleyin.

- • MirrorOp Receiver ücretsiz bir uygulamadır.
- • Bu projektör "MirrorOp Sender" veya "MirrorOp Photo Sender Free"yi desteklemez.

### **3-6-3. MirrorOp Receiver (iOS için) programını temel olarak çalıştırma**

- *1. Projektörü bilgisayara MirrorOp Lite (Windows için) veya MirrorOp Sender Lite (Mac için) programını kullanarak bağlayın.*
	- Bkz. "3. MirrorOp Lite (Windows için)/MirrorOp Sender Lite (Mac için)". ( $\bigcirc$  [sayfa](#page-8-0) 9)
	- MirrorOp Lite (Windows için) MirrorOp Receiver (iOS için) kullanılarak da çalıştırılabilir.
- *2. iPhone (veya iPad) üzerindeki [Ayarlar]'a dokunun.*
- *3. "Wi-Fi"a dokunun.*
- *4. Wi-Fi'ı "AÇIK" olarak ayarlayın.*
- *5. Ağ listesinden, "NECLEDPJ (bu projektörün SSID'si)" öğesine dokunun.*

" y " isaretlenir.

- *6. Menüye dönmek için ana sayfa düğmesine basın.*
- *7. "MirrorOp Receiver"a dokunun.*

 MirrorOp Receiver bekleme ekranı görüntülenir.

*8. Bilgisayarın MirrorOp Lite penceresinde " " öğesini tıklatın.*

### <span id="page-14-0"></span>*9. "*→ *MirrorOp Receiver (SidePad)" öğesini tıklatın.*

 Bilgisayarınkiyle aynı ekran iPhone'da (veya iPad'de) görünür. • Bilgisayar iPhone (veya iPad) ekranında çalıştırılabilir.

*10. MirrorOp Receiver'dan çıkmak için ana sayfa düğmesine basın.*

### **3-6-4. MirrorOp Receiver (Android için) programını temel olarak çalıştırma**

- *1. Projektörü bilgisayara MirrorOp Lite (Windows için) veya MirrorOp Sender Lite (Mac için) programını kullanarak bağlayın.*
	- Bkz. "3. MirrorOp Lite (Windows için)/MirrorOp Sender Lite (Mac için)".  $\bigcirc$  savfa 9)
	- MirrorOp Sender Lite (Mac için) MirrorOp Receiver (Android için) kullanılarak da çalıştırılabilir.
- *2. Android terminalinin uygulamalar menüsünde [Ayarlar] öğesini tıklatın.*
- *3. Kablosuz bağlantı veya ağlarla ilgili ayarlara dokunun.*

 Öğe adları kullandığınız modele bağlı olarak değişebilir.

- *4. "Wi-Fi ayarları"na dokunun.*
- *5. Ağ listesinden, "NECLEDPJ (bu projektörün SSID'si)" öğesine dokunun.*
- *6. "Bağlan"a dokunun.*
- *7. Uygulamalar menüsünü görüntülemek için Geri düğmesine basın.*
- *8. "MirrorOp Receiver"a dokunun.*

 MirrorOp Receiver bekleme ekranı görüntülenir.

- *9. Bilgisayarın MirrorOp Lite penceresinde " " öğesini tıklatın.*
- *10. "*→ *MirrorOp Receiver (SidePad)" öğesini tıklatın.*

 Bilgisayarınkiyle aynı ekran Android terminalinde görünür.

- Bilgisayar Android terminalinin ekranından çalıştırılabilir.
- *11. MirrorOp Receiver'dan çıkmak için, Geri düğmesine basın.*

MirrorOp Receiver ekranında Menü düğmesine basıldığında menü görünür. Menüden "Send problem log" seçildiğinde, AWIND Inc.'e göndermek üzere sorgu e-postası oluşturmak için bir ekran görünür. Bu e-posta için yalnızca İngilizce ve Çince desteklenmektedir. "Register" menüsü bu ünitede kullanılmaz. **Reference Referans**

### <span id="page-15-0"></span>**4. MobiShow Lite (iOS için) / MobiShow (Android için)**

Bunlar, projektörü akıllı telefonla (veya bir tablet terminali) kablosuz LAN yoluyla bağlamak, akıllı telefondaki (veya tablet terminalindeki) JPEG veya PtG2 dosyalarını\* projektöre aktarmak ve ekranda yansıtmak için yazılım programlarıdır.

PtG2 dosyaları, PtG2 Converter (bir Windows uygulaması) kullanılarak Powerpoint dosyalarından dönüştürülmüş özel MobiShow dosyalarıdır.

### **4-1. Çalıştırma koşulları**

#### **MobiShow Lite (iOS için)**

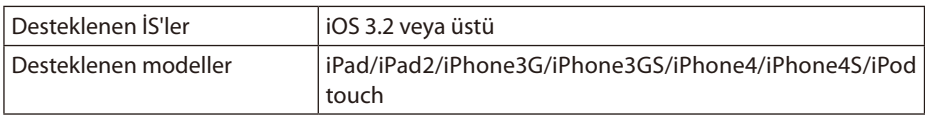

#### **MobiShow (Android için)**

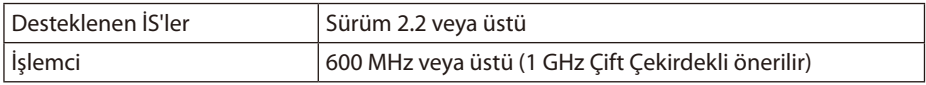

### **PtG2 Converter (Windows için)**

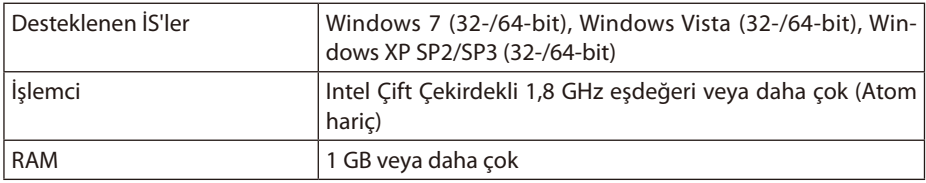

### **4-2. Uygulamayı yükleme**

### **MobiShow Lite (iOS için)**

App store'da, "MobiShow Lite" arayın ve yükleyin.

- MobiShow Lite ücretsiz bir uygulamadır.
- Bu projektör "MobiShow-Pro"yu desteklemez.

### **MobiShow (Android için)**

Google Play'de, "MobiShow" arayın ve yükleyin.

- MobiShow ücretsiz bir uygulamadır.
- Bu projektör "MobiShow-Pro"yu desteklemez.

### **PtG2 Converter (Windows için)**

PtG2 Converter, projektör ve bilgisayar birlikte verilen USB kablosuyla bağlıyken projektörün depolama alanından indirilir. Projektörün depolama alanı hakkında ayrıntılar için, Kullanıcı Kılavuzu'nun "Kullanıcı Kontrolleri" bölümündeki "Projektörü depolama aygıtı olarak kullanma" konusuna bakın.

### *1. Projektörün ve bilgisayarın gücünü açın.*

- <span id="page-16-0"></span>*2. Projektörün USB-B portunu bilgisayardaki bir USB porta (tip A) bağlamak için birlikte verilen USB kablosunu kullanın.*
- *3. Uzaktan kumandadaki* USB-A *düğmesine basın. Multimedia menüsü görüntülenir.*
- *4. İmleci "PC Bağlayın"a getirmek için uzaktan kumandadaki*  /  *düğmelerini kullanın, düğmesine basın, İmleci "Depolama Modu"na getirin, sonra* ENTER *düğmesine basın.*

 "PC bağlayın... Bağlantıyı durdurmak için çıkarın" ekranda görüntülenir.

*5. Bilgisayarda, Windows başlat menüsünde "Bilgisayar" (Windows XP için "Bilgisayarım") öğesini tıklatın.*

 İki çıkarılabilir disk "Çıkarılabilir disk (sürücü:)" görüntülenir.

- *6. İki çıkarılabilir diskten, "PtG2-setup.exe" dosyasının depolandığı sürücüyü görüntüleyin.*
- *7. "PtG2-setup.exe" dosyasını bilgisayarın sabit diskine kopyalayın.*
- *8. Dosya kopyalandığında, Windows görev tepsisindeki USB simgesini tıklatın ve USB bağlantısını iptal edin.*

 USB bağlantısı iptal edildiğinde USB kablosunu çıkarın.

*9. Bilgisayara kopyalanan "PtG2-setup.exe" dosyasını çift tıklatın.*

 PtG2 Converter yüklemesi başlar.

Şimdi ekrandaki mesajları izleyerek çalıştırın.

PtG2 Converter yüklemesi tamamlandığında, "PtG2 Converter" kısayol simgesi masaüstünde oluşturulur.

### **4-3. MobiShow Lite (iOS için) programını temel olarak çalıştırma**

### **JPEG ve PtG2 dosyalarını MobiShow Lite'a aktarma**

- • MobiShow Lite'tan projektöre iTunes'tan iPhone'a (veya iPad'e) gönderilecek olan JPEG ve PtG2 dosyalarını aktarın ve depolayın.
- • PtG2 Converter'ı (bir Windows uygulaması) kullanarak PtG2 dosyalarını oluşturun.  $($  [sayfa](#page-19-0) 20)
- *1. iPhone (veya iPad) ve bilgisayarı USB kablosunu kullanarak bağlayın.*

 iTunes başlatılır ve senkronizasyon başlar.

### <span id="page-17-0"></span>*2. Senkronizasyon tamamlandığında, iTunes'u aşağıda gösterilen şekilde çalıştırın.*

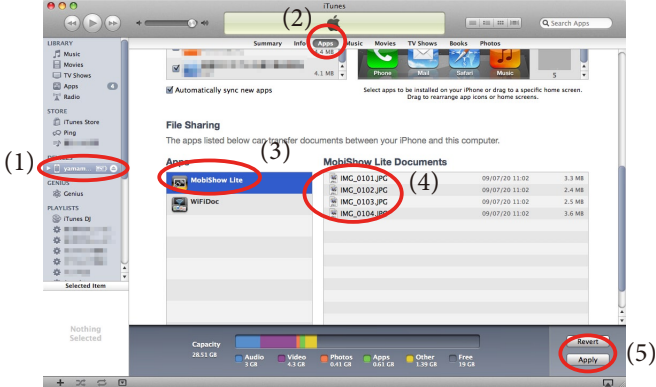

- (1) iPhone'u (veya iPad'i seçin).
- (2) "Uygulamalar"ı seçin.
- (3) Dosya paylaşımı sütununda, "MobiShow Lite"ı seçin.
- (4) JPEG veya PtG2 dosyalarını MobiShow Lite belgesi sütununa sürükleyin ve bırakın.
- (5) [Senkronizasyon] veya [Uygula] öğesini tıklatın. Senkronizasyon başlar ve JPEG veya PtG2 dosyaları iPhone'a (veya iPad'e aktarılır)..
- *3. Senkronizasyon tamamlandığında, iPhone (veya iPad) ile bilgisayarın bağlantısını kesin.*

### **Görüntüleri projektörden korumak için MobiShow Lite'ı kullanma**

### *1. Projektörün kablosuz LAN bekleme ekranını görüntülenir.*

 Bkz. "2-1. Projektörün kablosuz LAN bekleme ekranını görüntüleme".

- *2. iPhone (veya iPad) üzerindeki [Ayarlar]'a dokunun.*
- *3. "Wi-Fi"a dokunun.*
- *4. Wi-Fi'ı "AÇIK" olarak ayarlayın.*
- *5. Ağ listesinden, "NECLEDPJ (bu projektörün SSID'si)" öğesine dokunun.*

" **J** " isaretlenir.

- *6. Menüye dönmek için ana sayfa düğmesine basın.*
- *7. "MobiShow Lite"a dokunun.*
- *8. "NECPJ"a dokunun.*

 Belgelerin listesi görüntülenir.

- *9. "PtG" veya "PhotoSender"a dokunun.*
- *10. Dosya adına dokunun.*

 Görüntü projektörden yansıtılır.

### <span id="page-18-0"></span>**MobiShow Lite ekranını çalıştırma hakkında**

\* "PhotoSender" seçildiğinde sağdaki ekran görüntülenir.

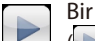

Bir slayt gösterisi başlatır.

 $\left( \blacktriangleright \right)$ e dokunulduğunda, simge  $\left\{ \parallel \right\}$ olarak değişir)

Görüntünün yansıtılmasını iptal eder.

Önceki görüntüyü yansıtır.

Sonraki görüntüyü yansıtır.

Görüntüyü 90 derece saatin tersi yönünde döndürür.

Görüntüyü 90 derece saat yönünde döndürür.

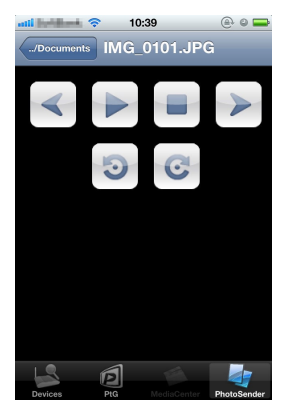

*11. MobiShow Lite'tan çıkmak için, ana sayfa düğmesine basın.*

### **4-4. MobiShow (Android için) programını temel olarak çalıştırma**

### **MobiShow'da JPEG ve PtG2 dosyalarını depolama**

- Önceden Android terminalinizin SD kartındaki MobiShow'dan projektöre aktarılacak JPEG veya PtG2 dosyalarını depolayın.
- PtG2 Converter'ı (bir Windows uygulaması) kullanarak PtG2 dosyalarını oluşturun.  $\left(\bigcirc$  [sayfa](#page-19-0) 20)

### **Görüntüleri projektörden korumak için MobiShow'ı kullanma**

*1. Projektörün kablosuz LAN bekleme ekranını görüntülenir.*

 Bkz. "2-1. Projektörün kablosuz LAN bekleme ekranını görüntüleme".

- *2. Android terminalinin uygulamalar menüsünde [Ayarlar] öğesini tıklatın.*
- *3. Kablosuz bağlantı veya ağlarla ilgili ayarlara dokunun.* Öğe adları kullandığınız modele bağlı olarak değişebilir.
- *4. "Wi-Fi ayarları"na dokunun.*
- *5. Ağ listesinden, "NECLEDPJ (bu projektörün SSID'si)" öğesine dokunun.*
- *6. "Bağlan"a dokunun.*
- *7. Uygulamalar menüsünü görüntülemek için Geri düğmesine basın.*
- *8. "MobiShow"a dokunun.* Bir alıcı seçin ekranı görüntülenir.
- *9. "NECPJ"a dokunun.*

### <span id="page-19-0"></span>*10. "Photo" veya "PtG"ye dokunun.*

 MobiShow ekranı görüntülenir.

### **MobiShow ekranındaki işlemler hakkında**

\* "Photo" seçildiğinde sağdaki ekran görüntülenir.

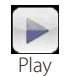

Slayt gösterisini başlatır. ( 'e dokunulduğunda, simge <Duraklat> olarak değişir)

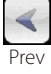

Önceki görüntüyü yansıtır.

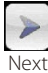

Sonraki görüntüyü yansıtır.

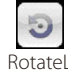

Görüntüyü 90 derece saatin tersi yönünde döndürür.

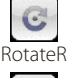

Görüntüyü 90 derece saat yönünde döndürür.

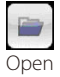

Yansıtılacak dosyayı seçmek için kullanılır.

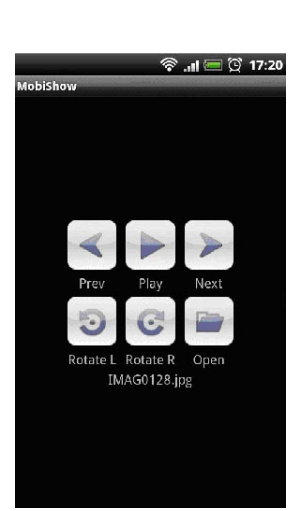

*11. MobiShow'dan çıkmak için, Geri düğmesine basın.*

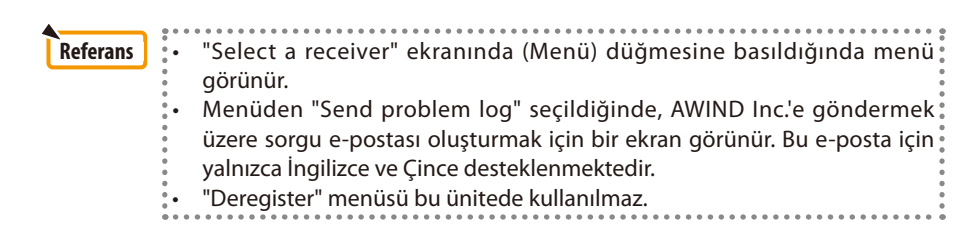

### **4-5. PtG2 Converter (Windows için) programını temel olarak çalıştırma**

Microsoft PowerPoint 2003, 2007 ve 2010 ile oluşturulmuş dosyalar desteklenir.

### *1. Masaüstündeki "PtG2 Converter" simgesini çift tıklatın.*

 PtG2 Converter penceresi görüntülenir.

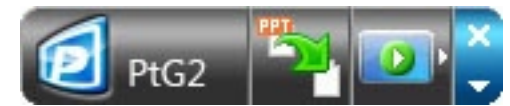

- *2. PtG2 dosyasına dönüştürülecek PowerPoint dosyasını PtG2 Converter penceresine sürükleyip bırakın.*
- *3. Dosyayı PtG2 dosyasına dönüştürme işlemi başlar.*

### <span id="page-20-0"></span>**5. WiFi Doc (iOS için) / WiFi-Doc (Android için)**

Bunlar, projektörü akıllı telefonla (veya bir tablet terminali) kablosuz LAN yoluyla bağlamak, akıllı telefondaki (veya tablet terminalindeki) Microsoft Office, PDF veya metin dosyalarını projektöre aktarmak ve ekranda yansıtmak için yazılım programlarıdır.

Aşağıdaki uzantılara sahip dosyalar desteklenir:

txt, pdf, doc, ppt, xls, docx, pptx, xlsx ve pps

### **5-1. Çalıştırma koşulları**

### **iOS için**

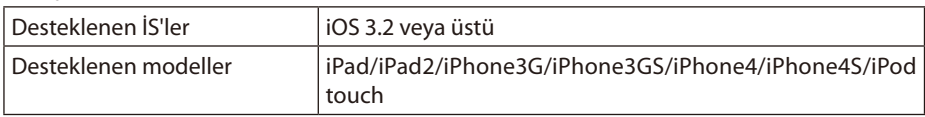

### **Android için**

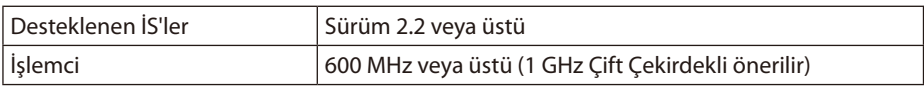

### **5-2. Uygulamayı yükleme**

### **iOS için**

App store'da, "WiFi Doc" arayın ve yükleyin. • WiFi Doc ücretsiz bir uygulamadır.

### **Android için**

Google Play'de, "WiFi-Doc" arayın ve yükleyin. • WiFi Doc ücretsiz bir uygulamadır.

### **5-3. WiFi Doc (iOS için) programını temel olarak çalıştırma**

### **Microsoft Office, PDF veya metin dosyalarını WiFi Doc'a aktarma**

WiFi Doc'tan (iOS için) projektöre iTunes'tan iPhone'a (veya iPad'e) gönderilecek olan Microsoft Office, PDF veya metin dosyalarını aktarın ve depolayın. iTunes'da çalıştırma MobiShow Lite (iOS için) için de aynıdır.  $\left(\bigcirc$  [sayfa](#page-17-0) 18)

### **WiFi Doc'u kullanarak projektörden görüntüleri yansıtma**

- *1. Projektörün kablosuz LAN bekleme ekranını görüntülenir.* Bkz. "2-1. Projektörün kablosuz LAN bekleme ekranını görüntüleme".
- *2. iPhone (veya iPad) üzerindeki [Ayarlar]'a dokunun.*
- *3. "Wi-Fi"a dokunun.*
- *4. Wi-Fi'ı "AÇIK" olarak ayarlayın.*
- *5. Ağ listesinden, "NECLEDPJ (bu projektörün SSID'si)" öğesine dokunun.*

" y " isaretlenir.

*6. Menüye dönmek için ana sayfa düğmesine basın.*

### <span id="page-21-0"></span>*7. "WiFiDoc"a dokunun.*

### *8. "NECPJ"a dokunun.*

 Belgelerin listesi görüntülenir.

### *9. Dosya adına dokunun.*

 Görüntü projektörden yansıtılır.

### **WiFi Doc ekranı hakkında**

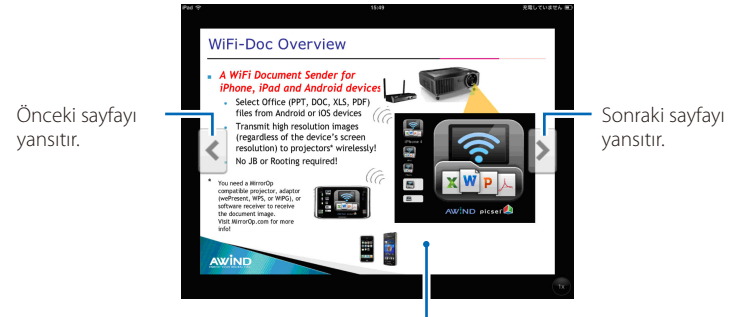

Görüntüye dokunulduğunda, küçük resim, "../Belge" düğmesi ve "Duraklat" düğmesi görüntülenir.

### *10. WiFi Doc'dan çıkmak için, Geri düğmesine basın.*

### **5-4. WiFi-Doc (Android için)programını temel olarak çalıştırma**

### **Microsoft Office, PDF veya metin dosyalarını WiFi-Doc'ta depolayın.**

Önceden Android terminalinizin SD kartındaki WiFi-Doc'tan projektöre aktarılacak Microsoft Office, PDF veya metin dosyalarını depolayın.

### **WiFi Doc'u kullanarak projektörden görüntüleri yansıtma**

- *1. Projektörün kablosuz LAN bekleme ekranını görüntülenir.* Bkz. "2-1. Projektörün kablosuz LAN bekleme ekranını görüntüleme".
- *2. Android terminalinin uygulamalar menüsünde [Ayarlar] öğesini tıklatın.*
- *3. Kablosuz bağlantı veya ağlarla ilgili ayarlara dokunun.* Öğe adları kullandığınız modele bağlı olarak değişebilir.
- *4. "Wi-Fi ayarları"na dokunun.*
- *5. Ağ listesinden, "NECLEDPJ (bu projektörün SSID'si)" öğesine dokunun.*
- *6. "Bağlan"a dokunun.*
- *7. Uygulamalar menüsünü görüntülemek için Geri düğmesine basın.*
- *8. "WiFi-Doc"a dokunun.*

 "Bir alıcı aranıyor" ekranı görünür.

*9. "NECPJ"a dokunun.*

### *10. Yansıtılacak görüntünün depolandığı klasörü seçin.*

### *11. Dosya adına dokunun.*

 Görüntü projektörden yansıtılır.

 • WiFi-Doc ekranını çalıştırma iOS için WiFi-Doc ekranını çalıştırmayla aynıdır.

### *12. WiFi-Doc'dan çıkmak için, Geri düğmesine basın.*

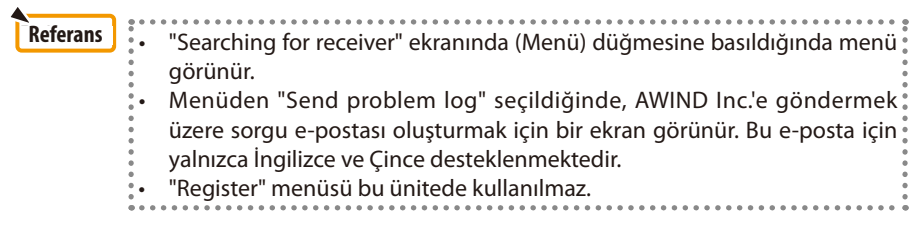

### <span id="page-23-0"></span>**6. Sorun Giderme**

### **6-1. İlgili uygulamalar için başvuru bilgileri**

### **Windows ve Mac uygulamaları hakkında sorgular oluşturma**

NEC web sitesindeki destek sayfasına bakın.

URL: [http://www.nec-display.com/global/index.htm](http://www.nec-display.com/global/index.html)l

### **iOS ve Android uygulamaları hakkında sorgular oluşturma**

App Store ve Google Play'le ilgili uygulamalar hakkında destek bilgileri için sayfalara bakın. AWIND Inc.'e sorgular için yalnızca İngilizce ve Çince desteklenir.

### **6-2. MirrorOp Lite (Windows için) ve Image Express Utility 2.0'ı eşzamanlı olarak Windows XP'de çalıştırma hakkında uyarılar**

Windows XP'de, MirrorOp Lite (Windows için) ve NEC Image Express Utility 2.0'ı eşzamanlı olarak çalıştırmayın. Windows XP donanım hızlandırıcı otomatik olarak "Hiçbiri" değerine ayarlanabilir. Bu durumda, ayarı "Tam" olarak geri yüklemek için aşağıdaki prosedürü kullanın.

- *1. Masaüstünde fareyi sağ tıklatın.*
- *2. "Özellikler"i tıklatın.*

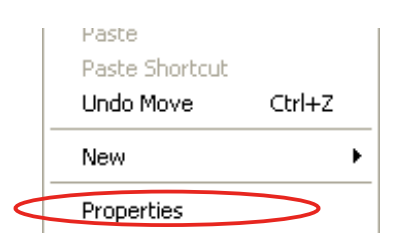

 ekran özellikleri penceresi açılır.

### *3. "Ayarlar"i sol tıklatın.*

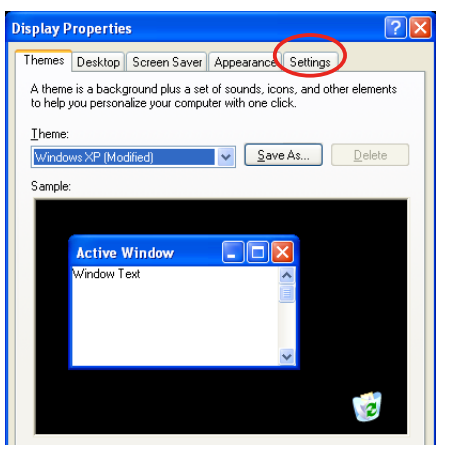

*4. "Gelişmiş"i sol tıklatın.*

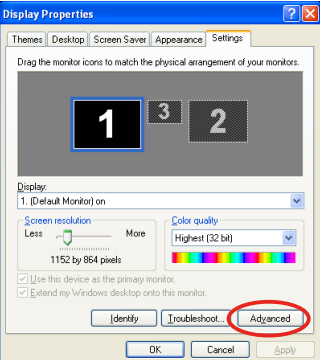

*5. "Sorun giderme" sekmesini sol tıklatın.*

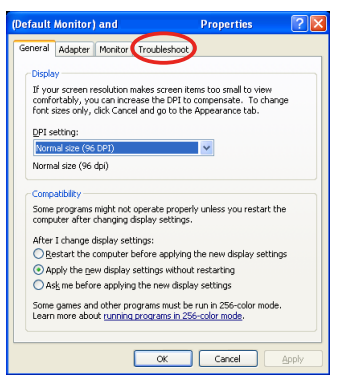

*6. "Donanım hızlandırıcı" kaydırıcısı çubuğu "Hiçbiri" olarak ayarlanırsa, "Tam" olarak değiştirin.*

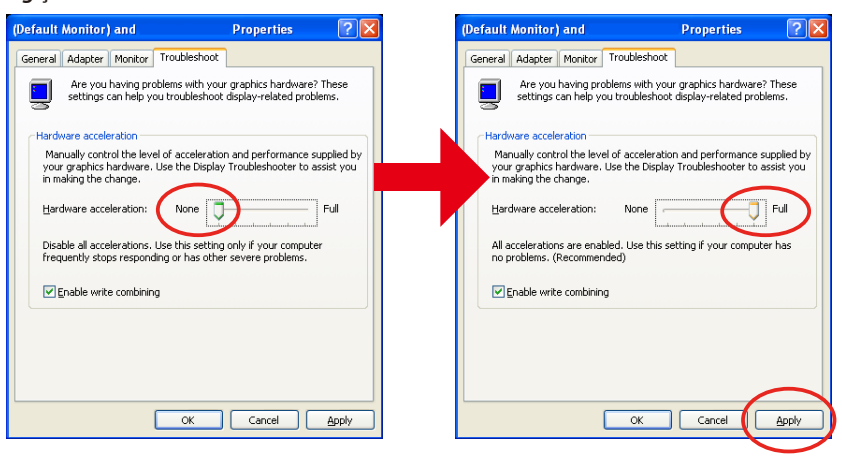

*7. Ayarlar değiştiyse, "Uygula"yı sol tıklatın.*

### <span id="page-25-0"></span>**6-3. Aktivasyon Hatırlatıcı**

MirrorOp Lite (Windows için)/MirrorOp Sender Lite (Mac için) için erişim noktası seçilirken bu projektör için olandan (başlangıç ayarı: NECLEDPJ) başka bir erişim noktası bağlanırsa, "Activation Reminder" ekranı görüntülenebilir. Bu durumda, "Remind me later"ı seçin ve [OK]'ı tıklatın ve sonra "MirrorOp" uygulamasından çıkın.

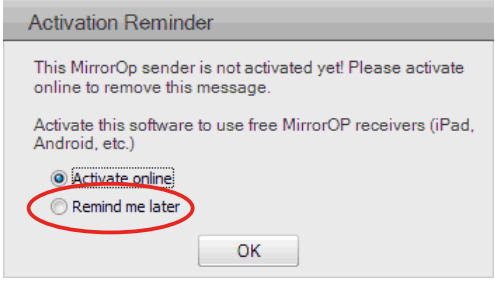